# **Продажа билетов по местам**

В системе Лайм есть функционал, позволяющий осуществлять продажу **билетов по местам.** Для работы с данным функционалом необходимо произвести определённые настройки в административной панели.

По окончанию проведения настроек билеты по местам можно будет приобретать через **виджет онлайн-покупки, ЛаймКассу и автокассу.**

Перейдём к **общим настройкам** в административной панели для осуществления продаж билетов по местам:

1. Необходимо создать услугу с типом «Мероприятие»

#### **Например,**

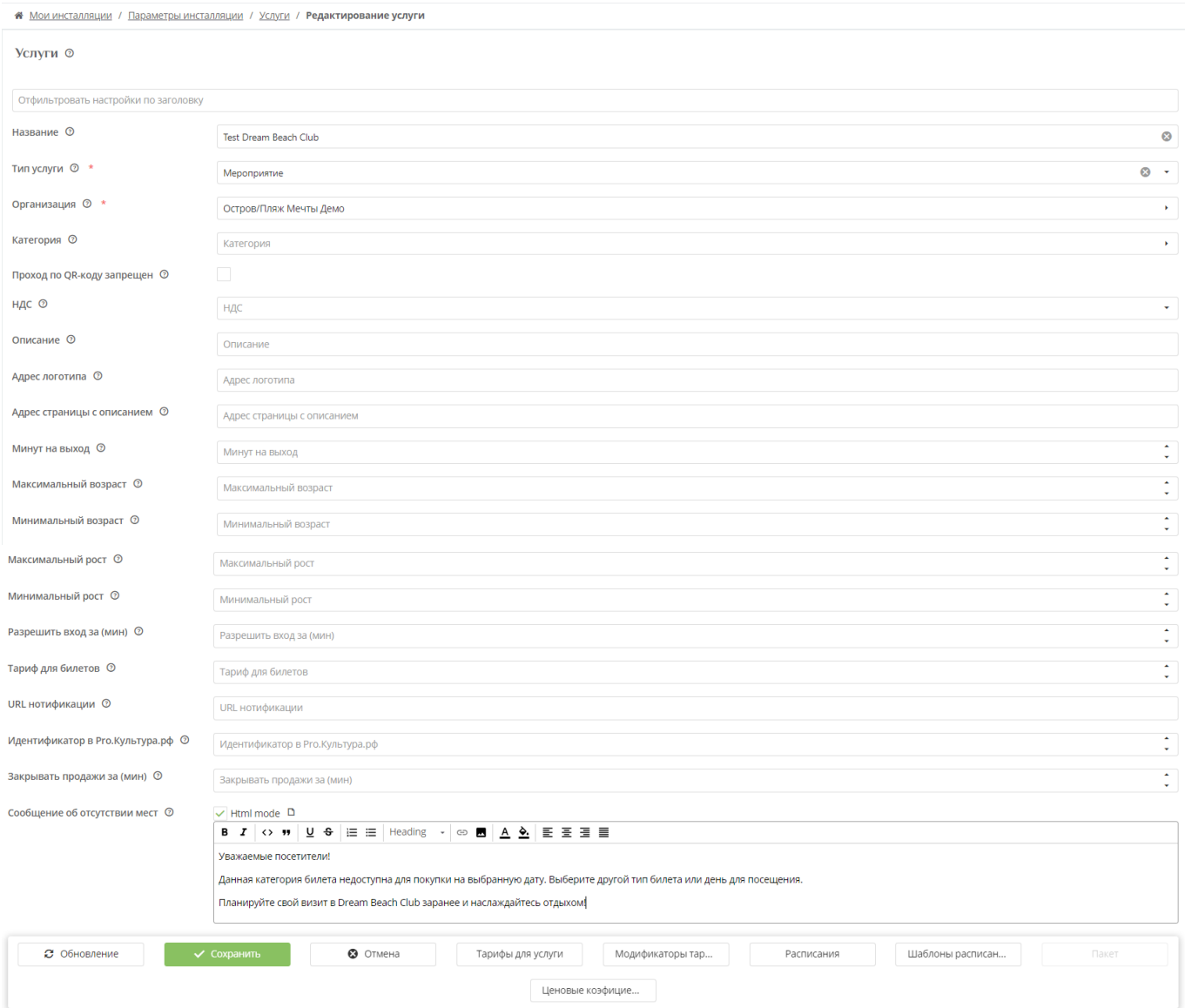

#### 2. Задать «Типы мест»

- для этого раскрываем раздел «Услуги» и переходим на вкладку «Типы мест» - «Создать».

## **Типы мест** - это отдельные категории мест, на которые в дальнейшем можно будет назначать отдельные цены («VIP-места»)

**Например,** на данном скриншоте указаны типы мест, такие как «Лежак», «Шатёр» и др, т.к. данный объект - это пляж.

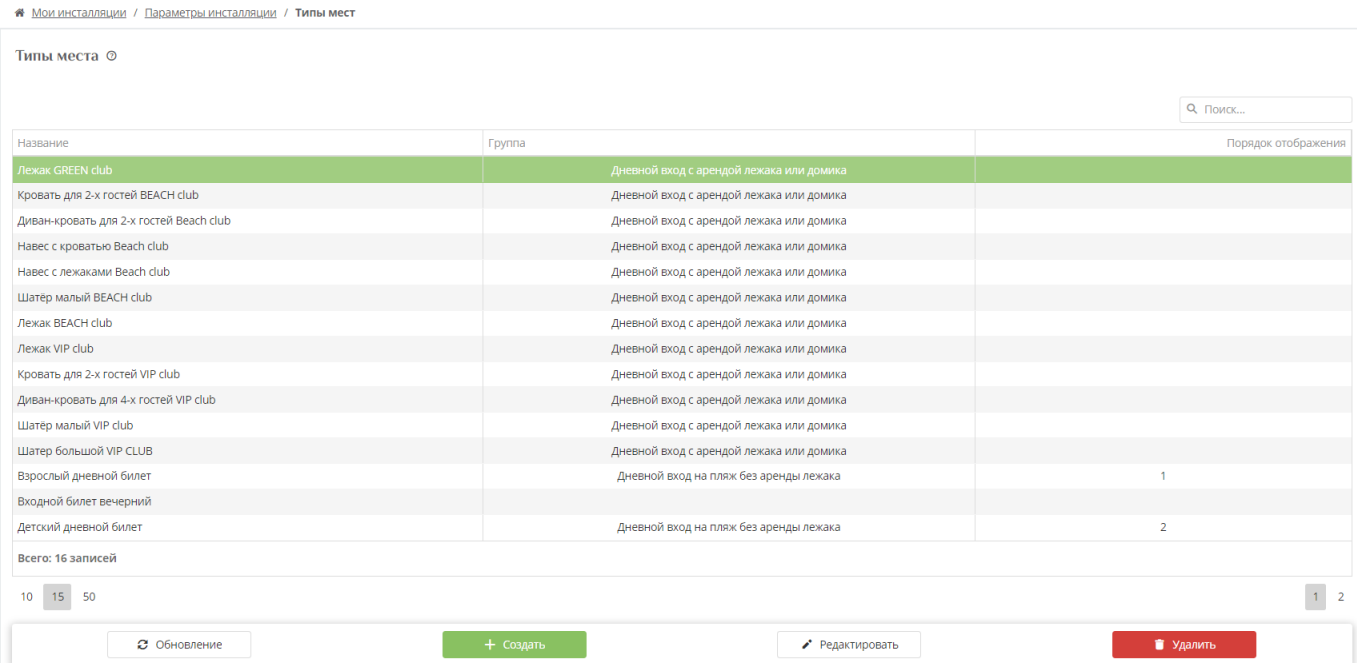

3. Создать «Группы типов мест»

- раскрыть раздел «Услуги», перейти на вкладку «Группы типов мест» - «Создать».

**Группы типов мест** используются для группировки типов мест в логические группы (допустим, по количеству доступных мест или типу размещения гостя).

## **Например,**

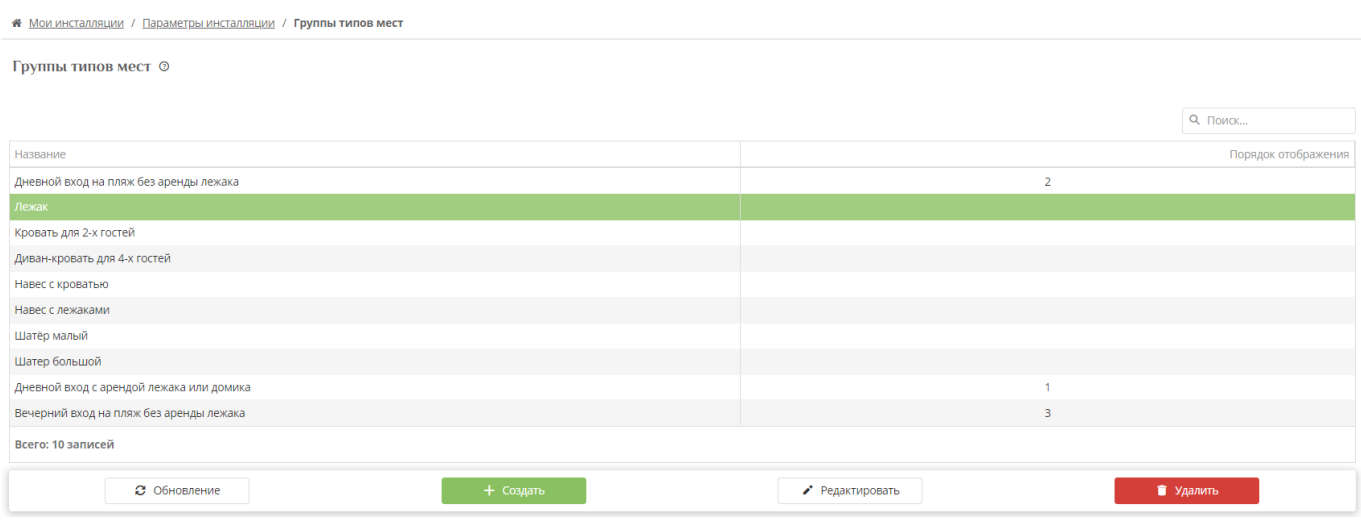

## 4. Создать «Залы»

Справочник «Залы» позволяет настроить площадки, в которых проводятся мероприятия с ограничением по количеству мест.

# Могут быть разные **типы залов:**

# **Кресло:**

Залы @

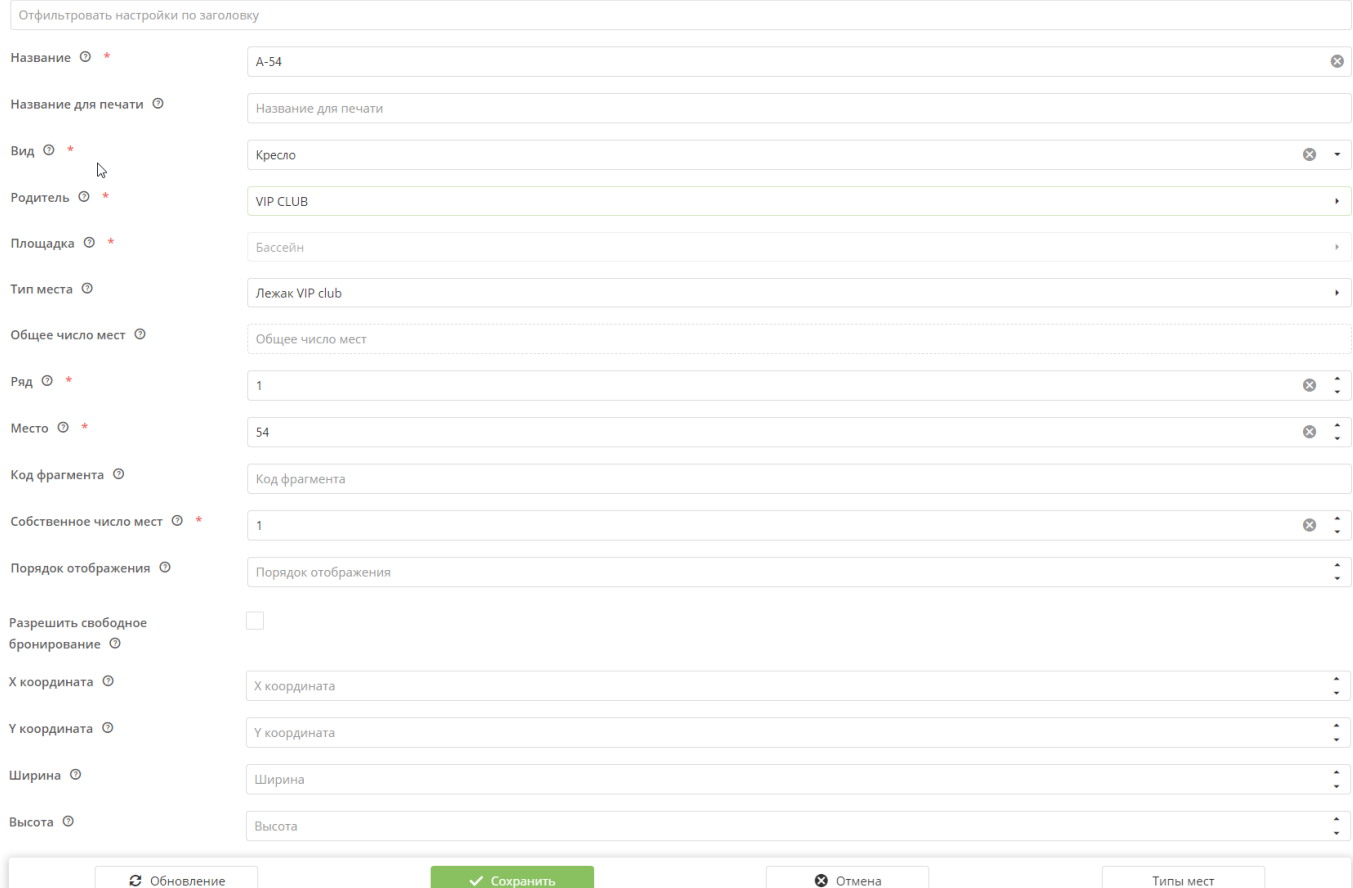

# **Сектор:**

#### Залы ⊚

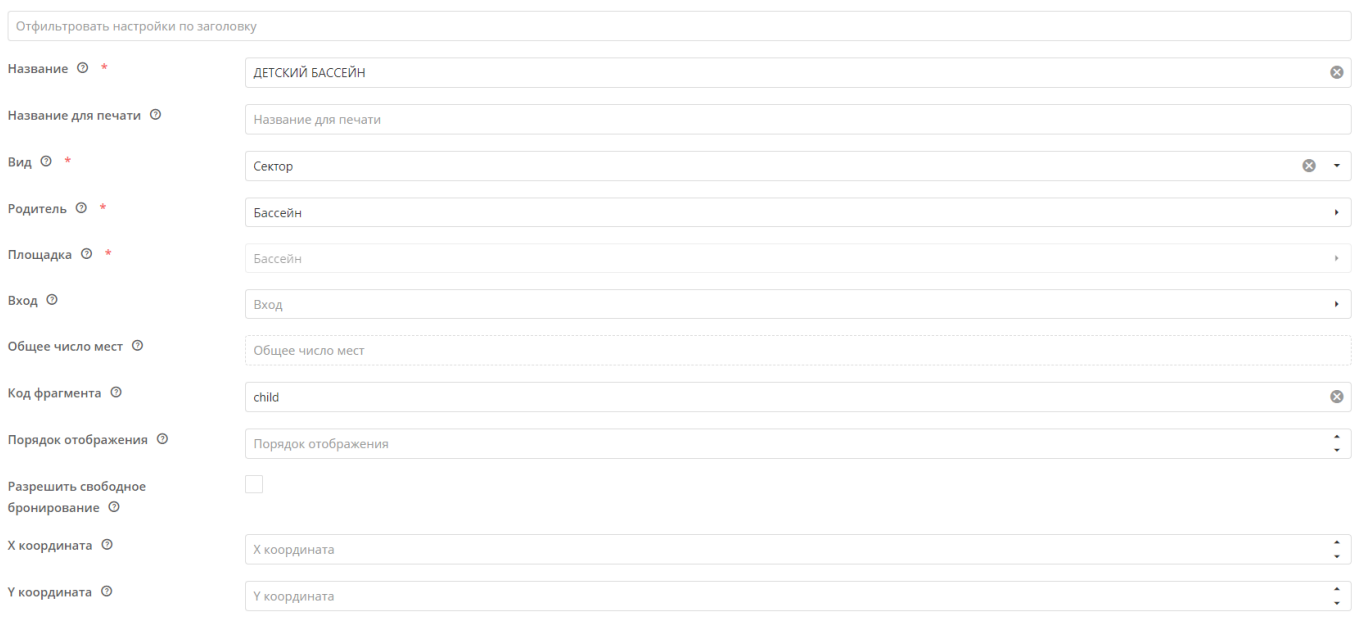

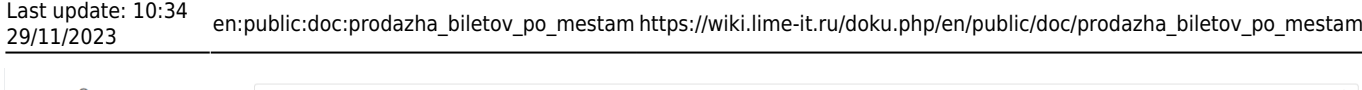

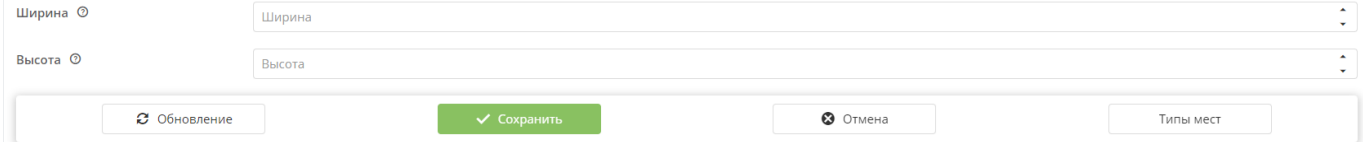

# **Зона свободного размещения:**

#### Залы @

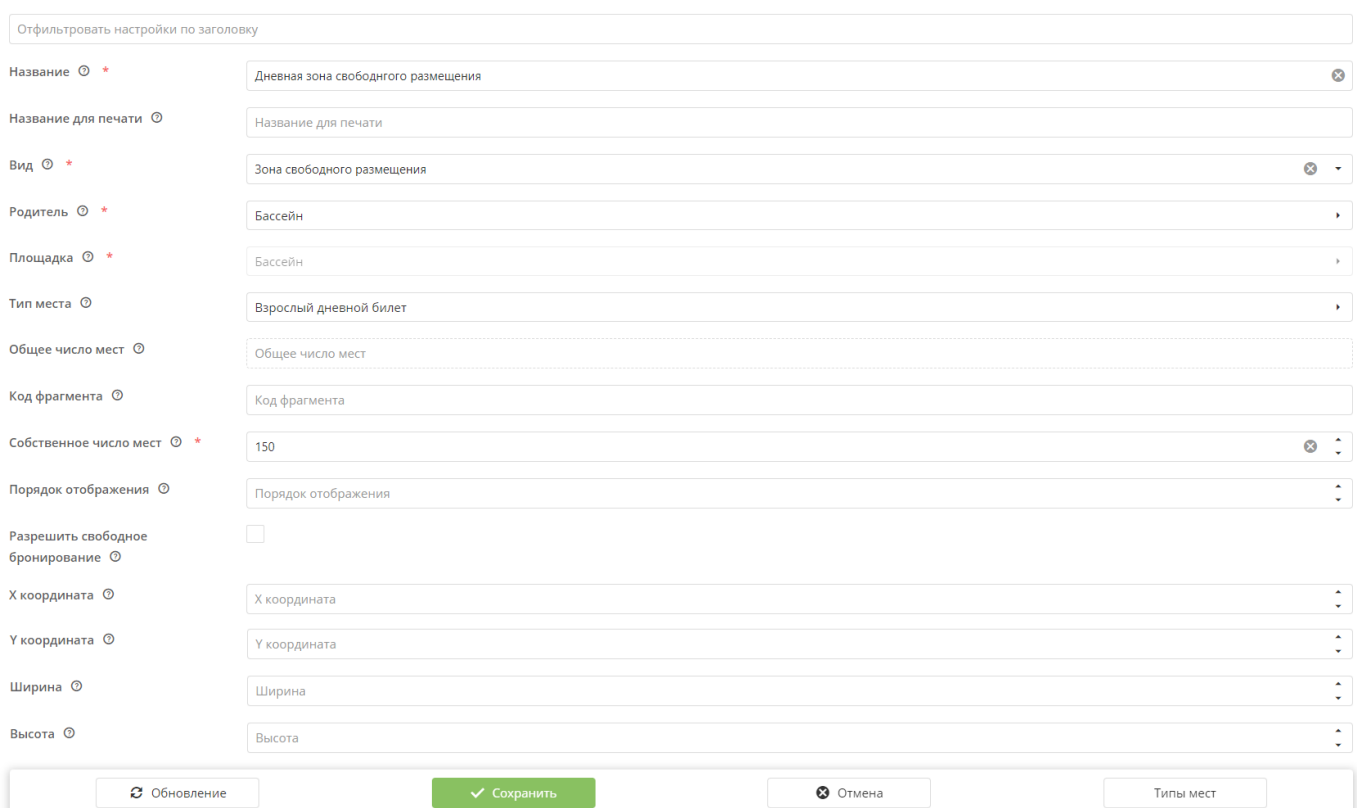

### **Площадка:**

#### Залы @

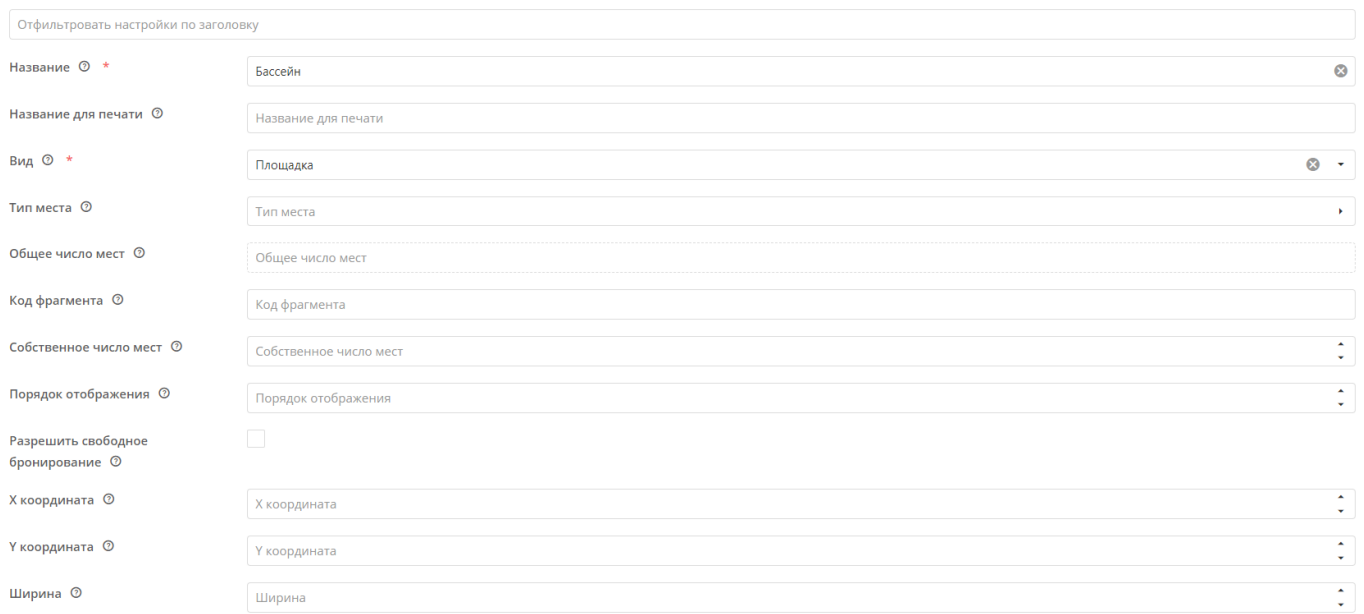

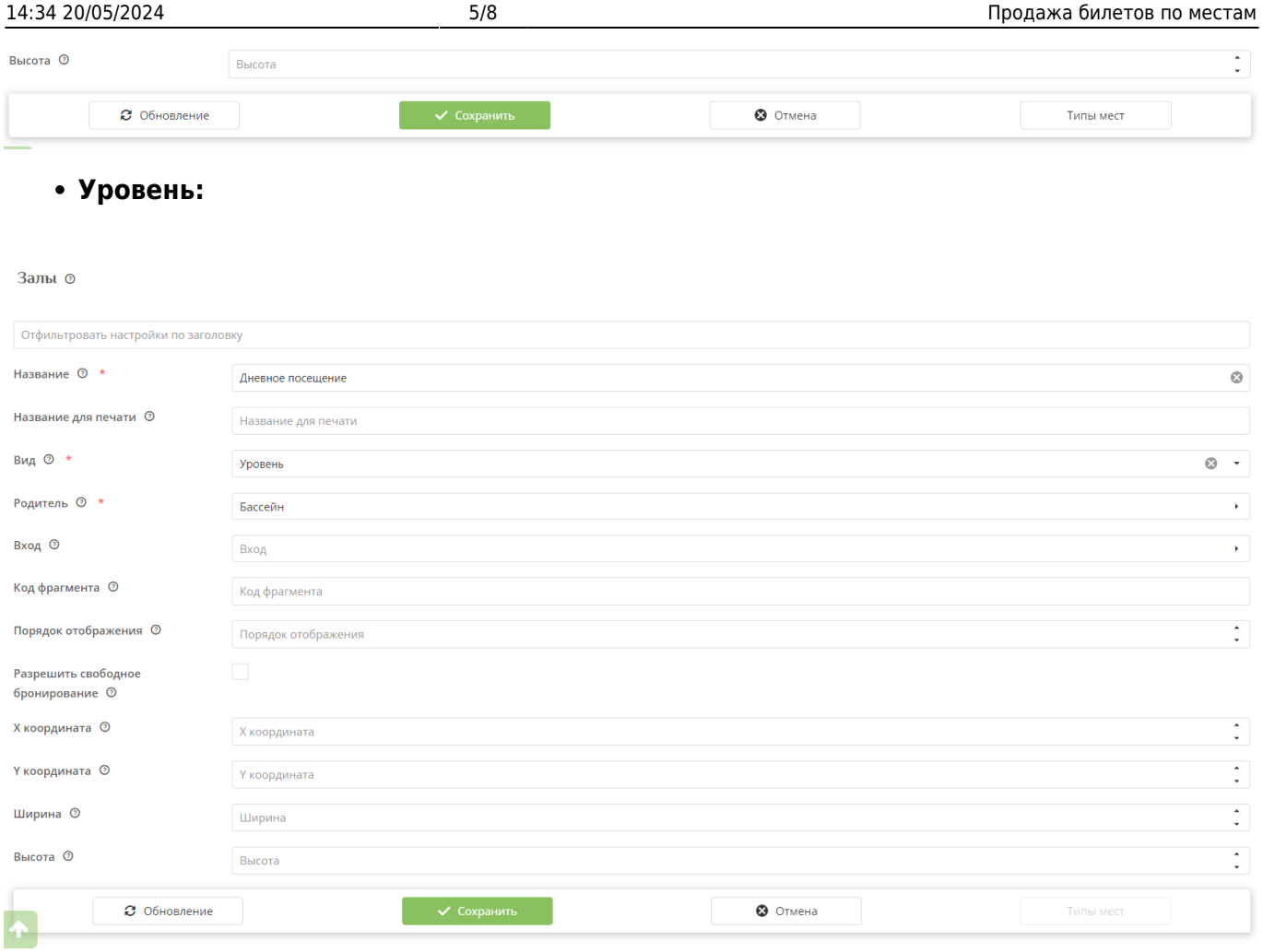

Чтобы прикрепить места в базу, нужно создать таблицу в формате Excel со следующими столбцами: название, номер ряда и места, название сектора, координаты и угол поворота (это относится к полям «X координата» и «Y координата» в разделе «Залы»). Затем данный файл необходимо отправить специалистам ЛАЙМа.

#### 5. Создать для услуги с типом «Мероприятие» шаблоны расписаний/расписания.

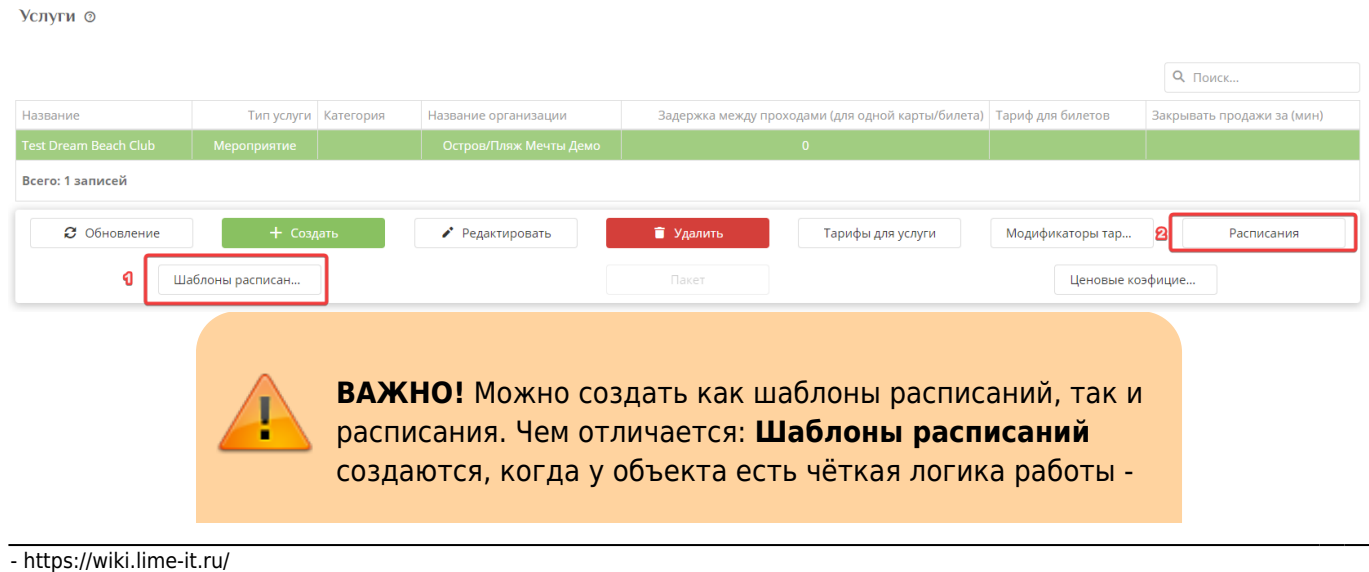

расписание стабильное и не изменяется каждый день, при создании шаблонов расписаний, расписания создаются автоматически. Если же чёткого расписания нет, и услуга может оказываться по разному расписанию каждый день, то лучше использовать вкладку **«Расписание»** и создавать его вручную на каждый день/неделю.

**Например,** на скриншоте созданы два шаблона расписания - на будние дни и на выходные дни.

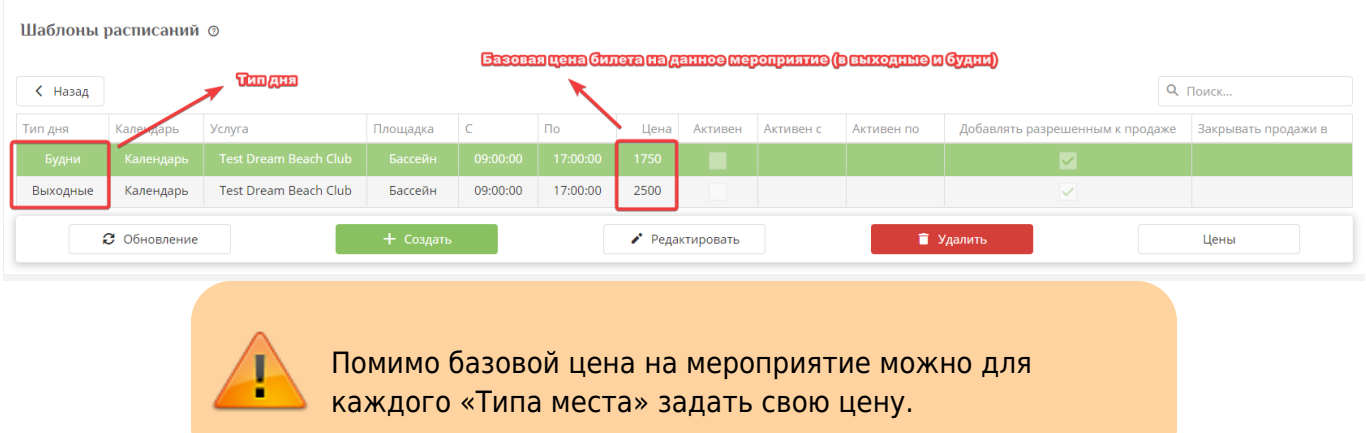

#### 6\*. Задать цены для каждого «Типа места»

- для этого открыть вкладку «Шаблоны расписаний» - выделить нужный шаблон - нажать на кнопку «Цены» - Создать.

**Например,** на скриншоте к каждому типу места добавлена своя цена.

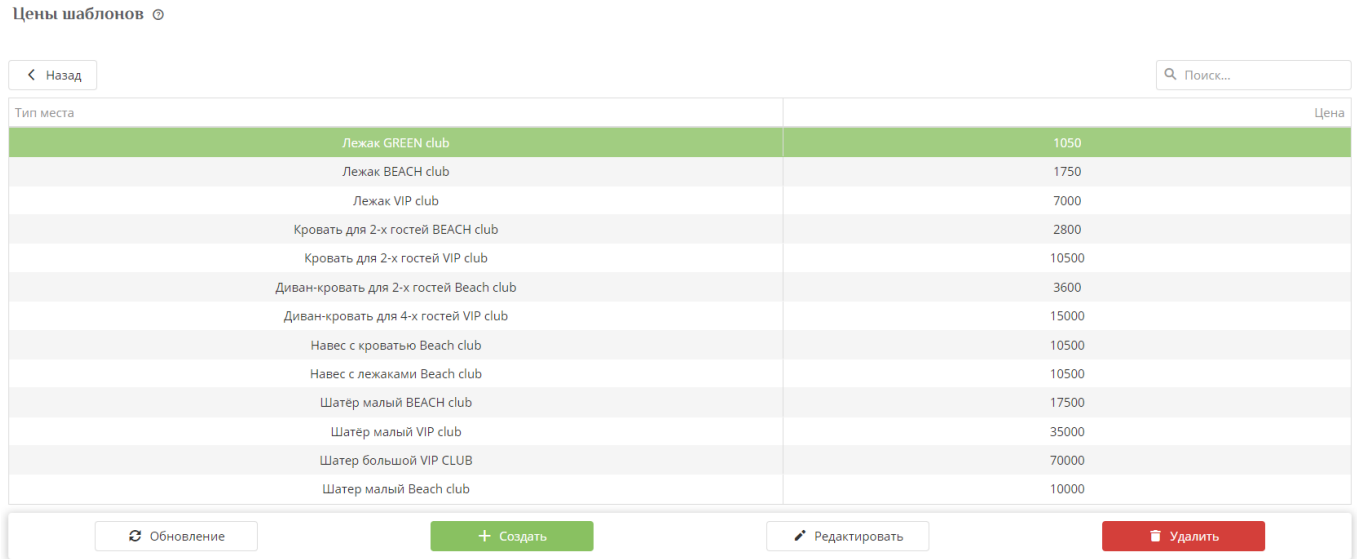

#### Далее, в зависимости от того, где Ваш объект будет осуществлять продажу билетов по

#### местам, необходимо установить **детализированные настройки.**

1) Для продажи билетов через виджет онлайн-покупки, необходимо настроить **интеграцию** с типом «Веб витрина».

Вкладка «Интеграции» - Создать

#### **Пример заполнения:**

#### Интеграции ©

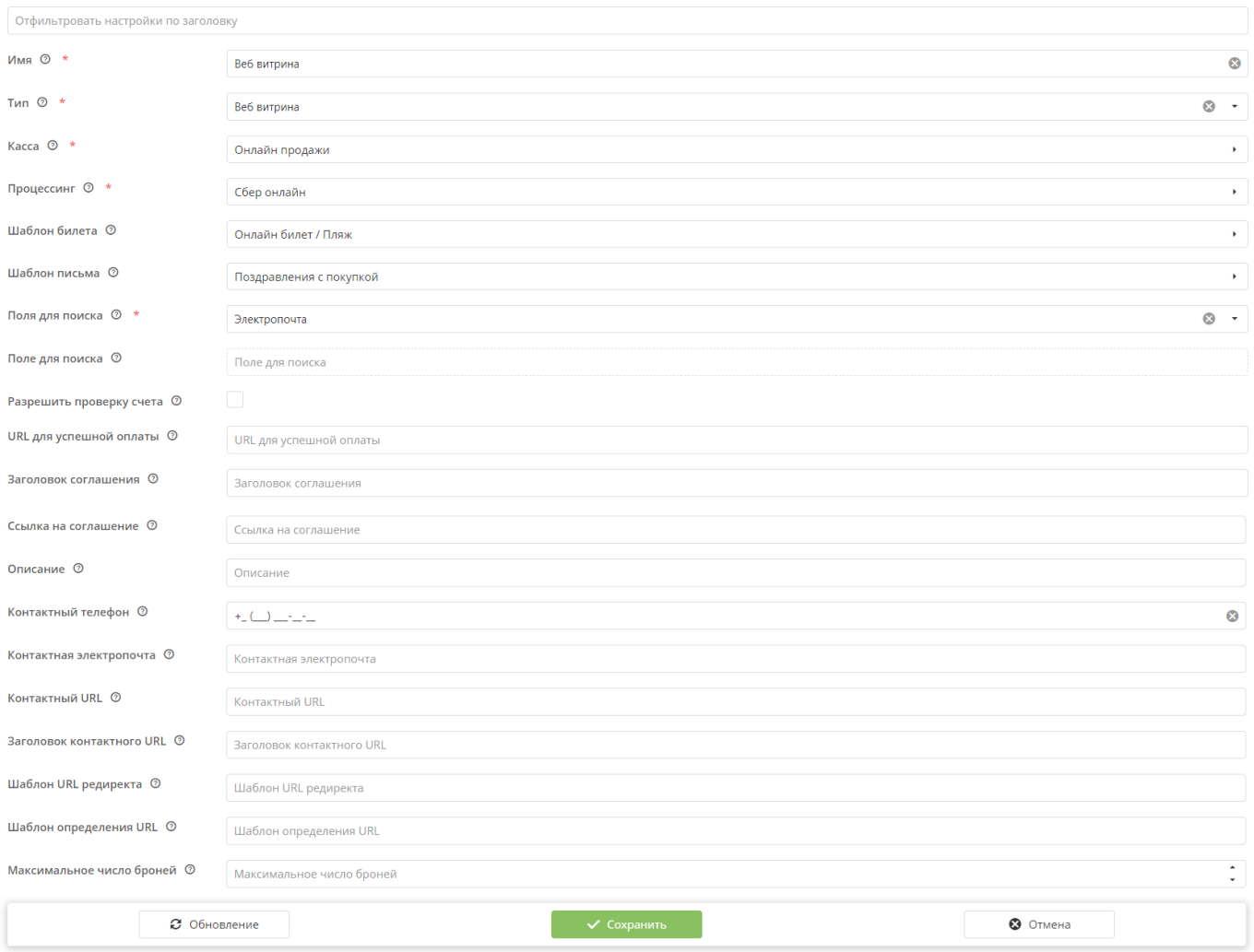

## Далее перейти на сам виджет по ссылке:

<https://limepay.chudin.ru/shop/shop-purchase-widget/4129> - ссылка размещена для примера: вместо последних цифр нужно вставить цифры из интеграции вашего объекта:

Last update: 10:34<br>29/11/2023 29/11/2023 en:public:doc:prodazha\_biletov\_po\_mestam https://wiki.lime-it.ru/doku.php/en/public/doc/prodazha\_biletov\_po\_mestam

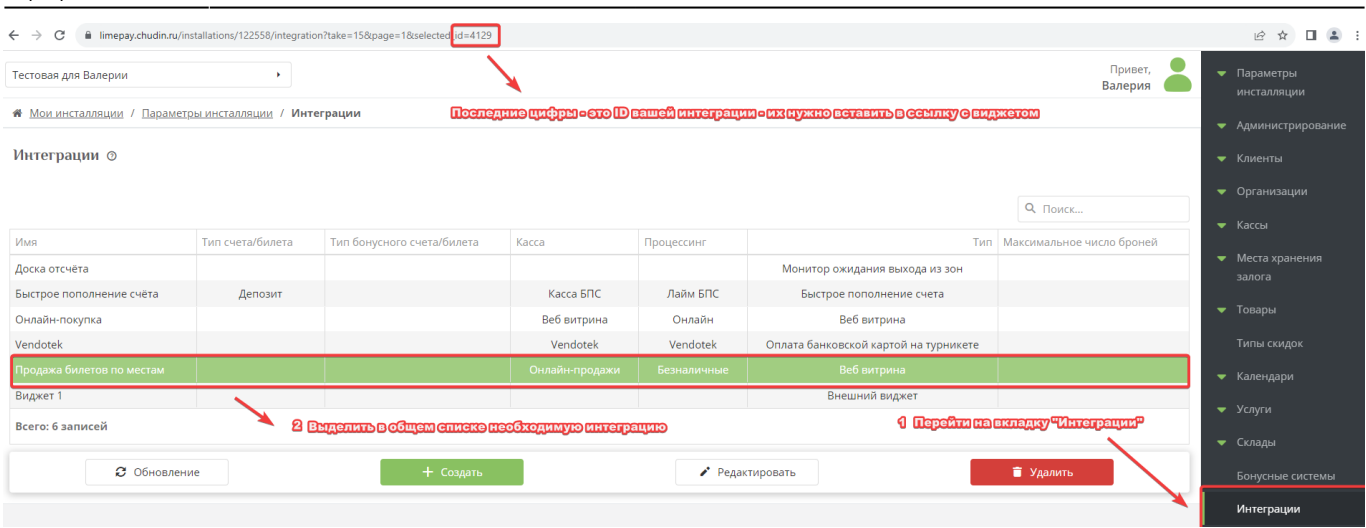

2) Для продажи билетов по местам через автокассу или ЛаймКассу, нужно:

- создать вторую интеграцию с типом «Внешний виджет» и в поле «Шаблон URL редиректа» вставить ссылку на виджет покупки билетов (с ID ранее созданной интеграции)

#### **Пример заполнения:**

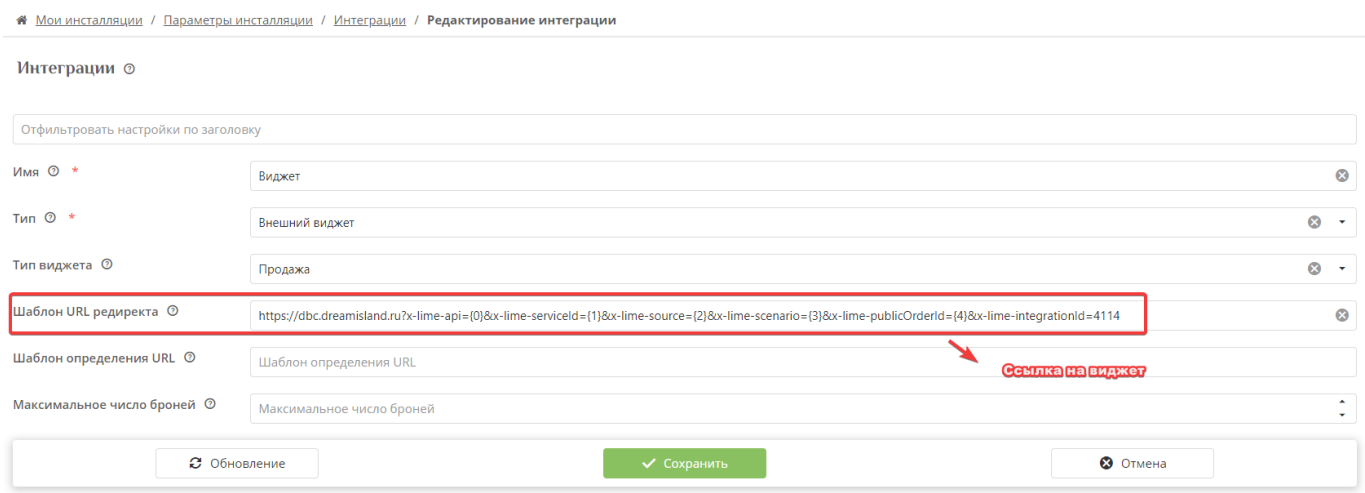

### [Виджет продажи билетов по местам](https://wiki.lime-it.ru/doku.php/en/public/doc/vidzhet_prodazhi_biletov_po_mestam)

[public](https://wiki.lime-it.ru/doku.php/tag/public?do=showtag&tag=public), [article,](https://wiki.lime-it.ru/doku.php/tag/article?do=showtag&tag=article) [doc](https://wiki.lime-it.ru/doku.php/tag/doc?do=showtag&tag=doc)

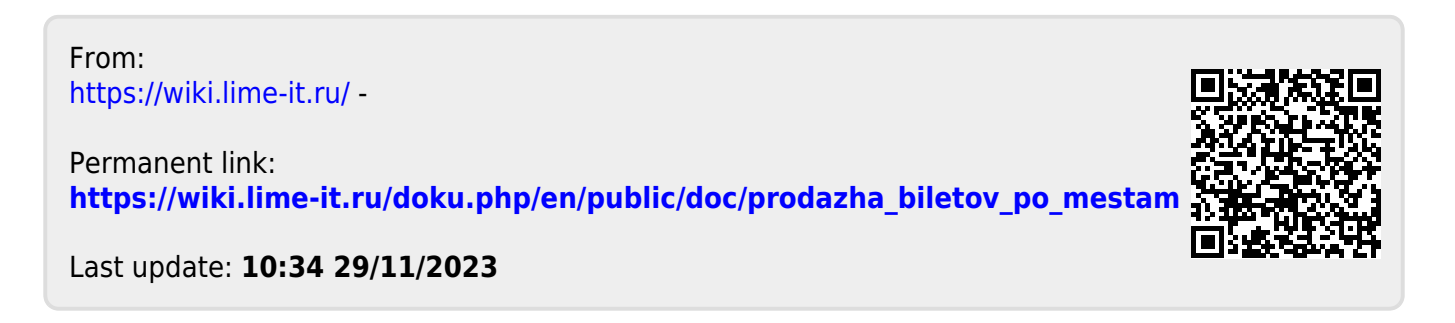